F&B Networking Hub
SELLER
User Guide

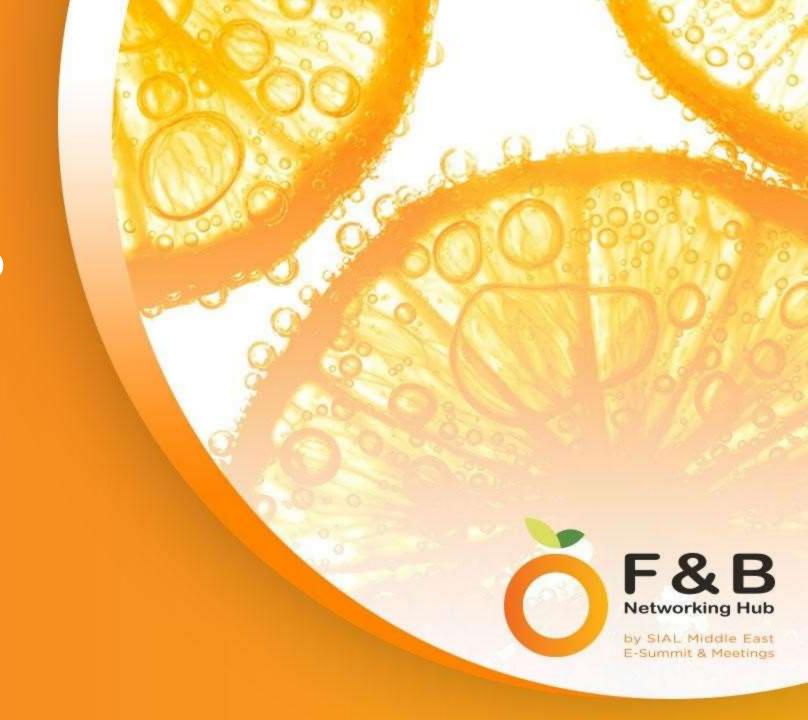

#### Table of Contents

Click on any subject and you will be directed to the page.

- 1. Log-In
- 1. Main Dashboard
- 2. Seller Control Panel
- 3. Supplier Control Panel
- 4. Switch between the Dashboards
- 2. Build Virtual Profile
- 1. Adding Account/Company and Supply Info
- 2. <u>Uploading Media and Branding</u>
- 3. Adding Team Members
- 4. Profile Settings
- 3. My Products
- 1. My Uploaded Products
- 2. Add Products
- Product Details
- 4. Leads
- 1. <u>RFO's</u>
- 2. Product Enquiries

- 5. Networking
- 1. Connections
- 2. Meeting Request
- 3. Messaging
- 4. Video Meetings
- 6. Meetings and Schedule
- 1. My Meetings
- 2. <u>Setting Meeting Availability</u>
- My Schedule
- 7. Go Live
- 1. Creating a Live Session
- Adding Products/Forms/Media
- 3. Running a Live Session
- 7.2 Creating a Meeting Room
- 8. Your Online Status

- 9. Notifications
- 1. <u>In-App notifications</u>
- 2. <u>EDM notifications</u>
- 10. Matchmaking

## Seller Log-in

Accessing the F&B Networking Hub is easy. After registration you will receive your username and password via Email.

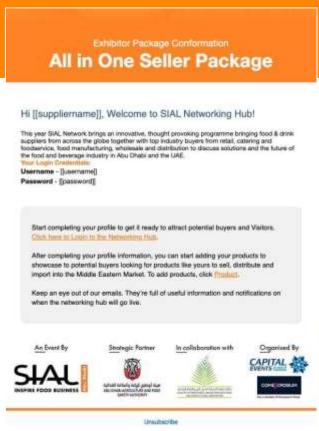

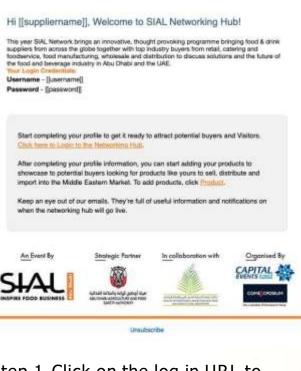

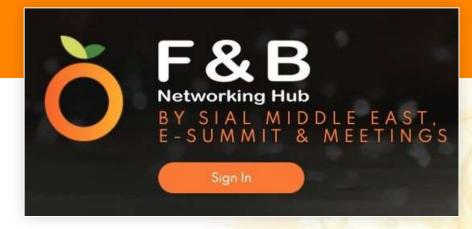

Step 2. Click the sign-in button.

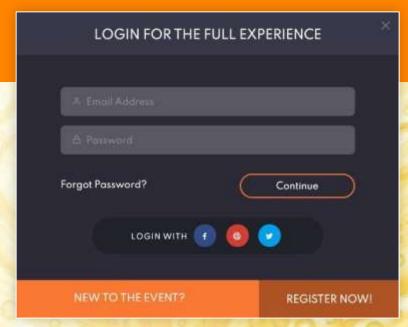

Step 3. Enter your log-in details and continue.

Step 1. Click on the log in URL to direct you to the Platform.

#### **Event Dashboard**

After logging in you will be situated in the event dashboard with all account features enabled. The 'Main Dashboard' shows all event content from an attendees point of view. The side menu will provide access to many of the networking functions.

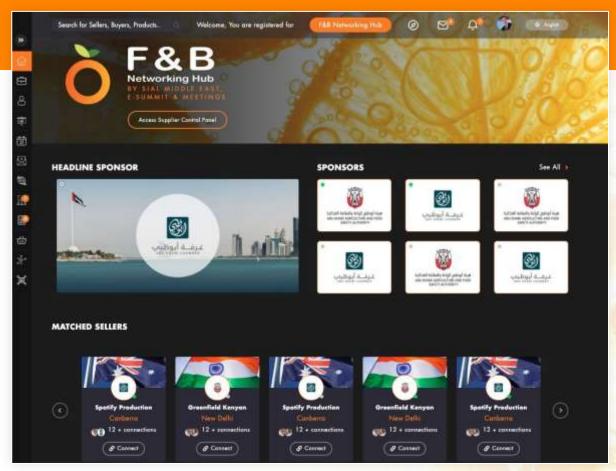

Scroll down the Event Dashboard to view all the Event Content or Navigate using the Side Menu.

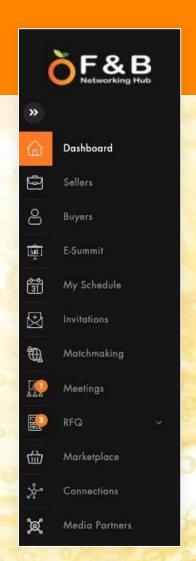

All Networking
Features are available
in the Side Menu of the
Event Dashboard.

#### Supplier Control Panel

The Supplier Control Panel provides specific features for the seller. Such as Profile settings, Product uploads and access to Leads.

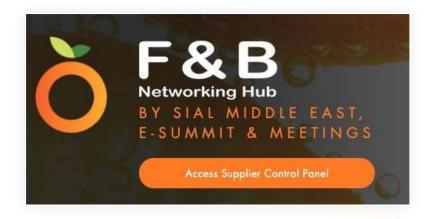

To access the supplier features. Click the 'Supplier Control Panel' button on the Main Dashboard.

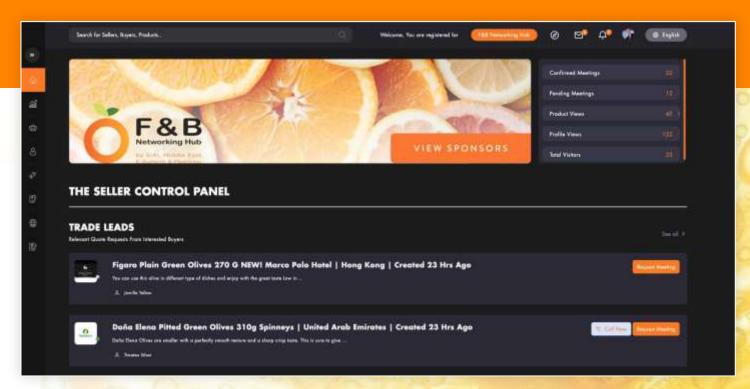

You will now be in the Supplier Control Panel. The Side Menu has changed to show a list of specific features for the Seller.

Note\* To switch back to the Event Dashboard. Simply click the Event Logo on the Side Menu.

## Build your Virtual Profile

The Seller Profile is your virtual booth. This is where your buyers and attendees view and engage with your business and team. Be sure to have it well-branded and fully stocked with content.

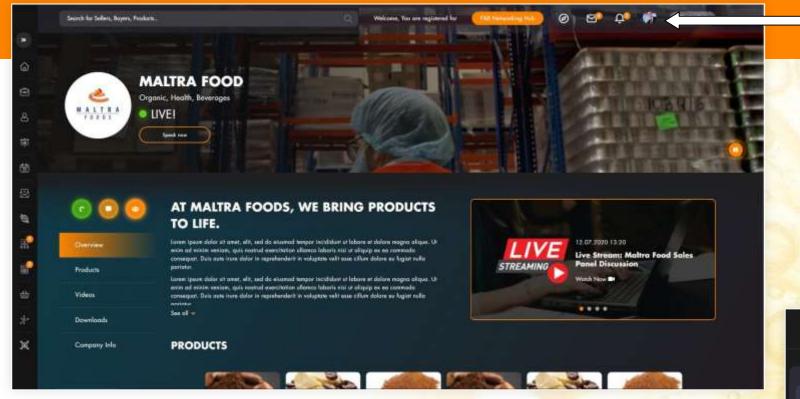

Buyers will see your content and be able to network and engage with you directly from your profile.

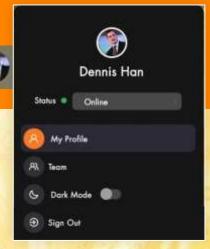

To start building your profile. Click on the Profile Icon on the top right corner of the Dashboard, then select 'My Profile'

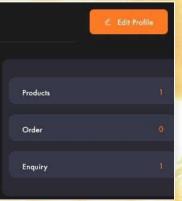

Once in 'Your Profile' page. Click the 'Edit Profile' Button. (On the right).

You can now start to add your seller information and content.

#### Adding Business Information

Start Building your profile by inputting information for each of the tabs under 'profile edit'

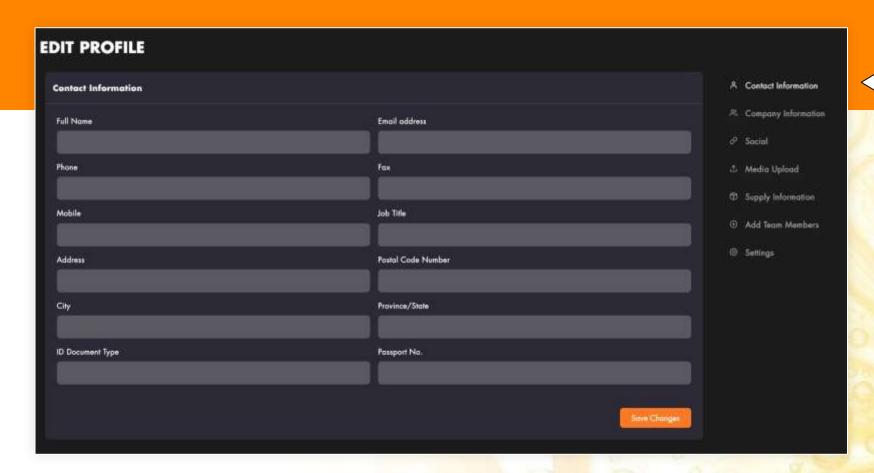

Go through each tab in the 'Edit Profile' Section to complete your profile. Some fields may already be populated based on your registration information.

Update or enter your account, company and supply information in the respective fields. It's important you enter as much information possible so the system can provide accurate buyer matches foryou.

## Upload Media and Branding

The platform provides multiple branding and content uploading options viewable by all attendees. Be sure to promote your business by including brand images, catalogues, videos and banners.

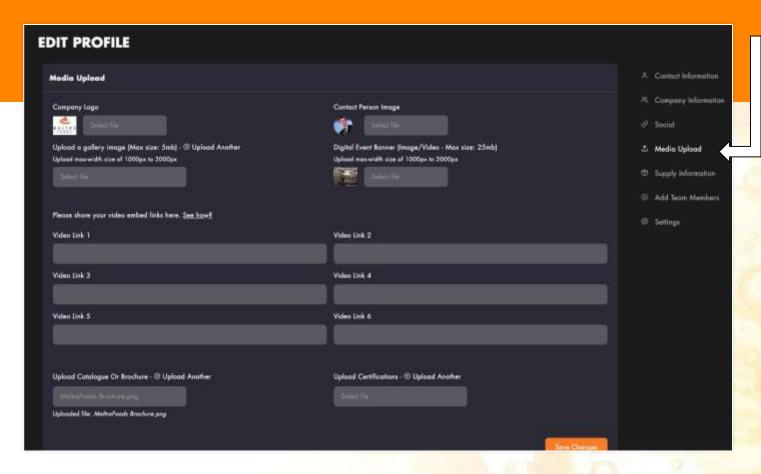

Video Link: Share a video link from your website or youtube to promote in your profile. Click the 'See How?' button to show a pop up of how to share a video link.

The 'Media Upload' tab in the Edit Profile section is where you can start uploading branding and content.

Company Logo: Appears on the Seller Cards and profile in the Hub.

Upload Specs: Height 600px x 600px Width, Max size5mb

Contact Person Image: Image of the primary seller account holder.

Upload Specs: Height 650px X Width 650px

Image upload: Upload promotional orrelevant business images that will appear on rotation within your profile.

Upload Specs: 5mb Max. Height 1000px X Width 2000px max.

Digital Event Banner Image/Video: Upload a branded image or share a video URL and it will be shown as the primary banner in your profile.

Upload Specs: 5mb Max. Height 1000px X Width 2000px max.

Upload Catalogue: Upload a variety of business or product catalogues/brochures for attendees to view.

Upload Specs: 15mb Max. (If you're PDFis too large, consider reducing it at <a href="https://smallpdf.com/compress-pdf">https://smallpdf.com/compress-pdf</a>)

#### Adding Team Members

Add specialised Team Members to your account. They will receive unique log-in details connected to the Seller account and can participate in networking and meetings. All Team Members will be displayed in the Seller Profile.

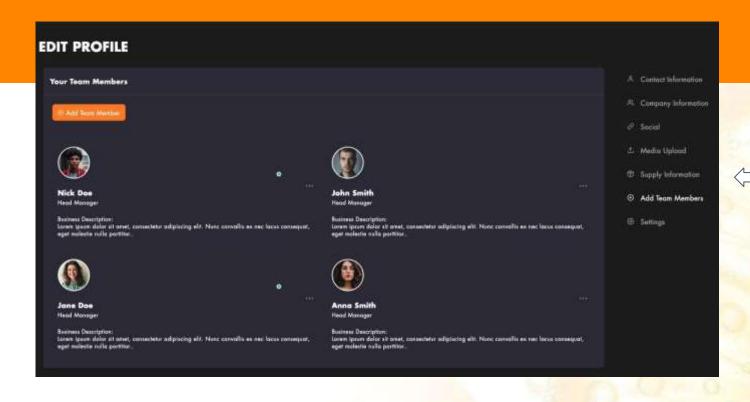

Step 2.
Complete the fields and submit with the 'Add Member'. Your designated Member will receive and Email within 24 hours.

The 'Add Team Member' tab in the Edit Profile section is where you can start Adding/Removing Team members.

Step 1.

Click the 'Add Team Member'

Button to register a new team member.

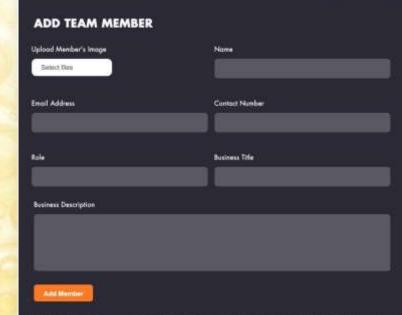

#### Profile Settings

Be sure to optimise your profile settings. Change Timezone, Password, Platform Language or Disable/Delete Account if required.

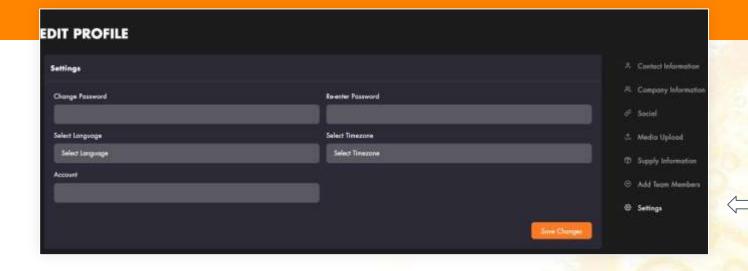

The 'Settings' tab in the Edit Profile section is where you can start adjust profile settings.

Select Timezone: Choose your relevant timezone. All time related content (meetings/sessions) will show under the specified time zone.

Select Language: The Organiser will provide a list of available languages. You can choose from this list and the platform text will revert to the chosen language.

Account Status: The option to disable or delete your account.

Choosing Disable will remove your account from an active status and the inability to network.

Choosing Delete will remove your account from the system database. (Speak to Organiser before undertaking option).

## My Products

COCOA

**POWDER** 

\$43

COCOA

**POWDER** 

\$43

COCOA

**POWDER** 

\$43

Add products you want to showcase to buyers and attendees. Include multiple images, product videos, specifications and more to let them know everything they need to know about your products. Buyers will be able enquire with you directly about your uploaded products.

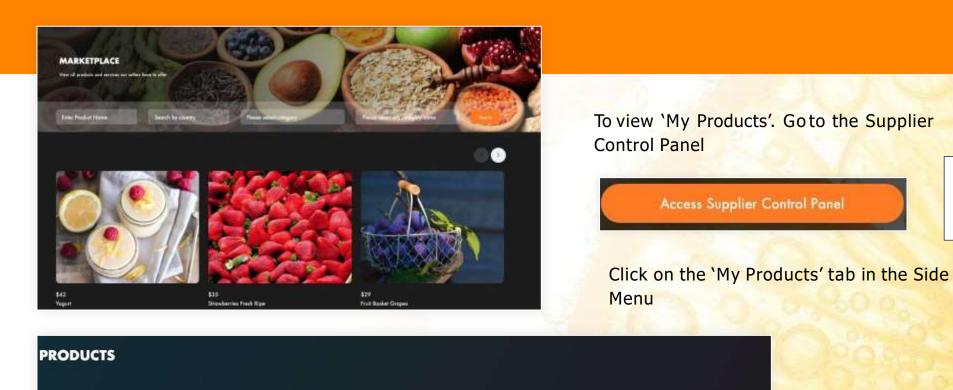

COCOA

**POWDER** 

\$43

COCOA

**POWDER** 

\$43

COCOA

POWDER

\$43

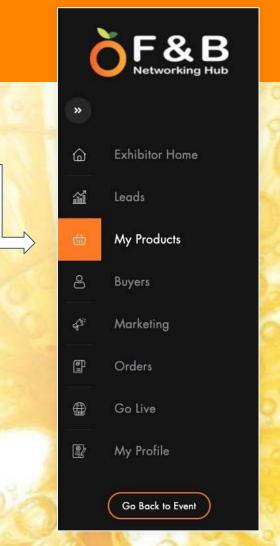

## My Uploaded Products

This section you can view the status of all the products you have currently uploaded into the system. Remember, The Product section is under the 'Supplier Control Panel'

There are Four Tabs to view in this area.

Enabled Products: Lists active products being shown in the Marketplace and in your profile.

Top Performing Products: Lists your products that are receiving the most attention. (views, enquiries).

Pending Products: Lists the products that are currently pending approval from the organiser. Once the organiser approves, the product will be placed in the enabled section.

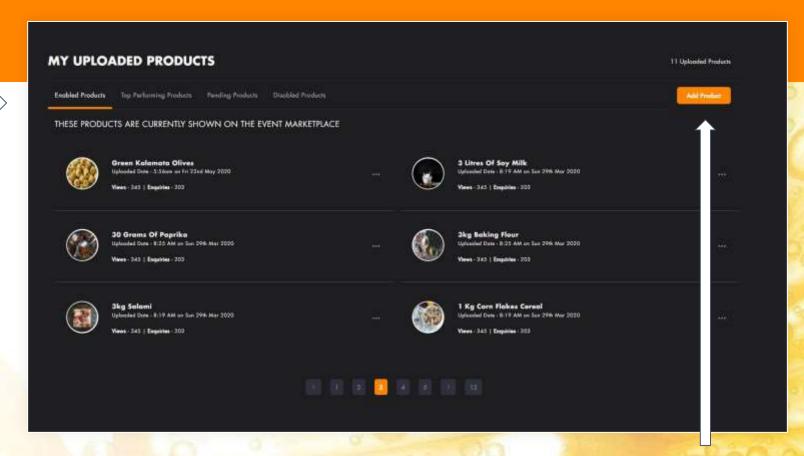

Disabled Products: Lists the products you have uploaded but have decided to 'disable' which will remove them from the marketplace and seller profile.

Add Product: Click the 'Add Product' to begin the product upload process.

#### Add Products

Adding Products is important in both completing your Digital Profile and receiving Product enquiries. You will find the option to add products in the 'Seller Control Panel' under the 'My Products' Tab in the Side Menu.

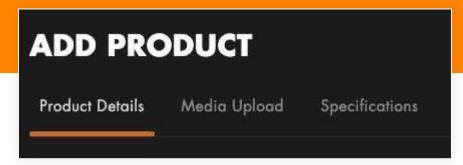

Step 1. Go to 'Seller Control Panel'

Step 2. Go to 'My products' in the Side Menu

Step 3. Click the 'Add Products' Button

#### Media Upload

Product Image: Upload multiple images per product. The images will display in order of upload sequence. 5mb size Max. Please use a square dimension for the image. i.e  $1000w \times 1000h$  or  $650w \times 650h$ .

Upload Catalogue: *Upload a specific brochure* regarding the product. This will be available to view in the product profile page.

Upload Certifications: Upload any certification for the product.

Add Product Video URL: Input the URL for a video relevant to the product. I.e product launch or

promotional video. This will be displayed in the product profile page.

#### **Product Details**

Product Name: Name of the Item you are adding.

Product Highlight: Ashort promotional description of the product.

Long Description: The full description of the product. Price: The price or price range you wish to display.

Quantity in Stock: The quantity available forthis product.

Min Purchase Quantity: The minimum order quantity a buyer needs to place.

In-Stock: Yes/No option to advise buyer if product is in stock. Select Category: Select the relevant category for the product.

Status: Active/Inactive option for the product to determine if it will display immediately or held in the disabled product section.

#### **Specifications**

There can be multiple fields shown under the specifications tab. Input only information that is relevant to your product and it will appear in the product profile page. All other fields that are empty will not be shown.

#### **SUBMIT**

Once submitting a product for upload, it may require an approval by the organiser before the upload is enabled. You can view all pending product approvals in the 'My uploaded products' section under the 'pending products' tab.

#### Leads

The leads section is where an seller receives and views relevant RFQ's or Product Enquiries from potential buyers. It is accessible in the Supplier Control Panel under the 'Leads' tab.

Step 1. Go to 'Seller Control Panel'

Step 2. Go to 'Leads' in the Side Menu

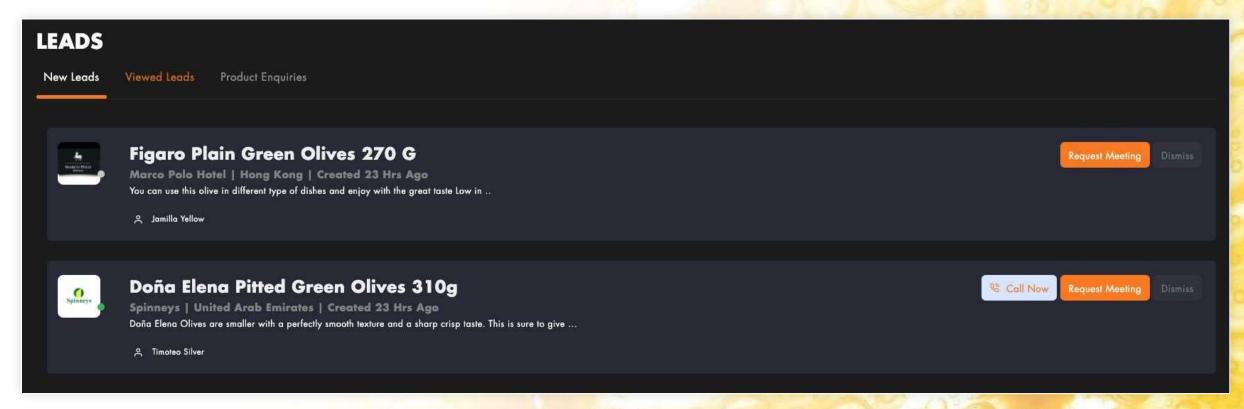

There are two types of leads. Request for Quotations and Product Enquiries.

# RFQ's (Request for Quotation)

Request for Quotations are submitted by potential buyers periodically during the event. sellers will automatically receive any RFQ that is related to their specific category. These RFQ's will be placed under the 'New Leads' tab in the Leads section.

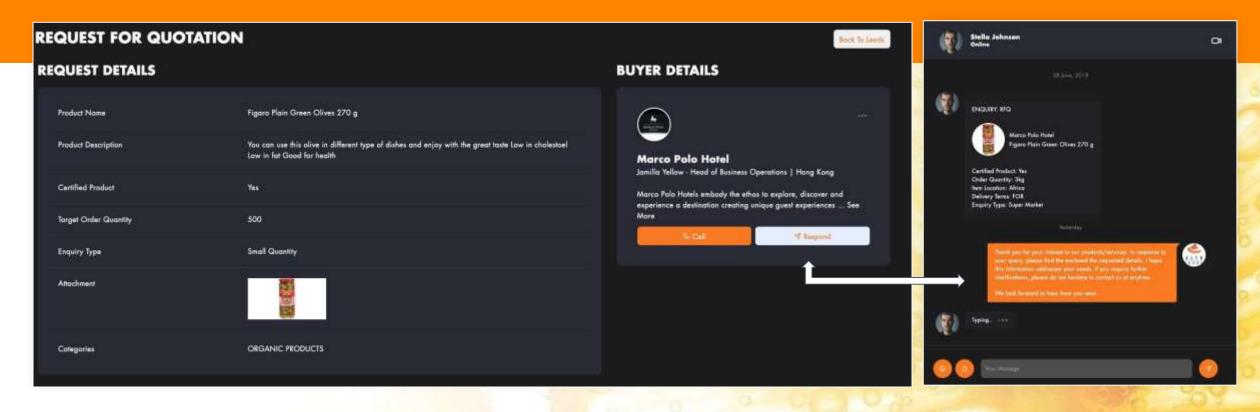

Simply click on a 'New Lead' to view the RFQ.

If you want to respond to the RFQ. Click the 'Respond' button. This will prompt the messaging system and showcase the RFQ in the chat window with the buyer that submitted the RFQ. You can now discuss potential business in detail and perhaps make a meeting/video call.

## **Product Enquiries**

Product enquiries are submitted by buyers directly from the product page either from the marketplace or from the sellers profile. sellers will receive the enquiries in the Leads section under the 'product enquiries' tab.

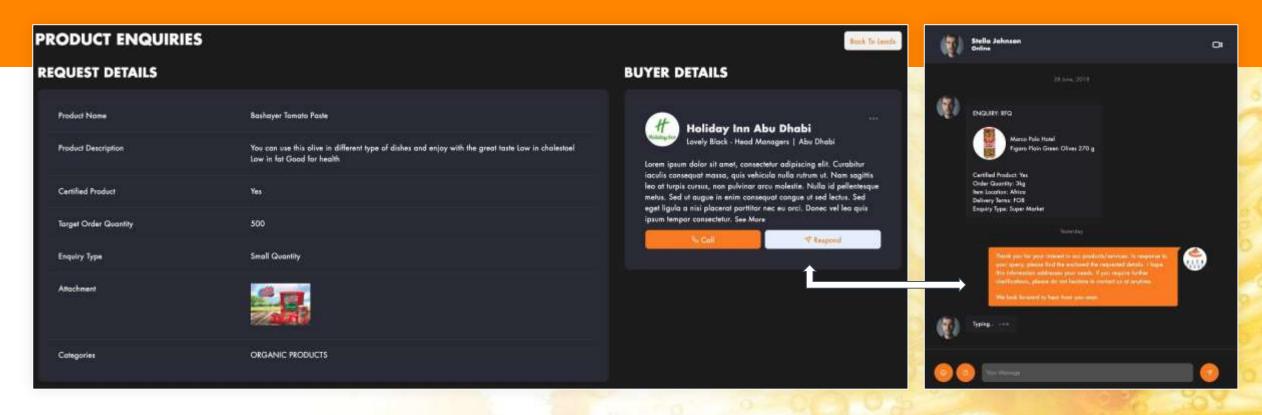

Simply click on 'Product Enquiries' tab in the Leads page.

To respond to a product enquiry. Click the 'Respond' button. This will prompt the messaging system and showcase the enquiry in the chat window with the buyer. You can now discuss potential business in detail and perhaps make a meeting/video call.

## Networking

There are many Networking features provided for sellers and Buyers. You will find options to connect and engage in various ways through the platform.

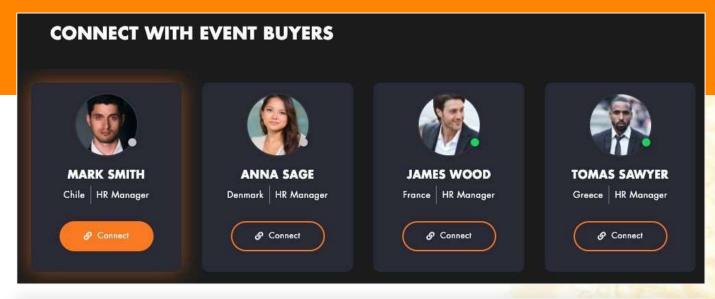

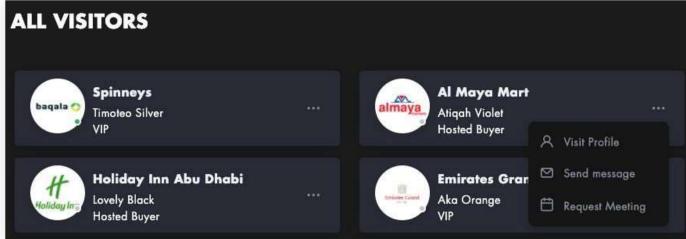

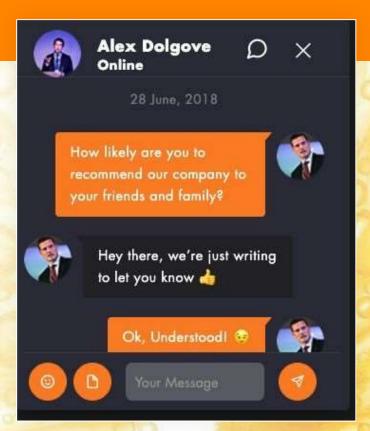

#### Connections

The 'Connection' Feature is important. All attendees must first accept a connection request before networking features are provided, such as messaging, create meetings or a video call.

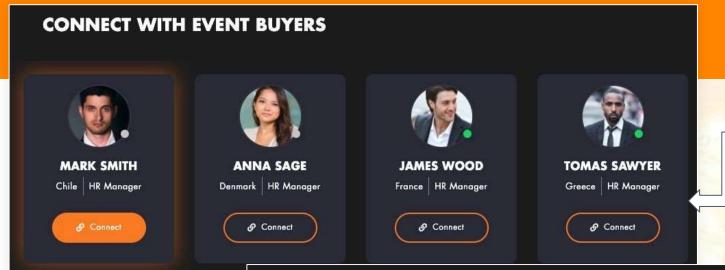

Sending and receiving connection requests is simple. On the attendee card or profile, the option to connect will appear. Once you click 'Connect' the attendee will receive a notification of your request and will approve or reject your request.

sellers will also receive connection requests. Go to 'Connections' in the Event dashboard side menu to view all pending and accepted connections.

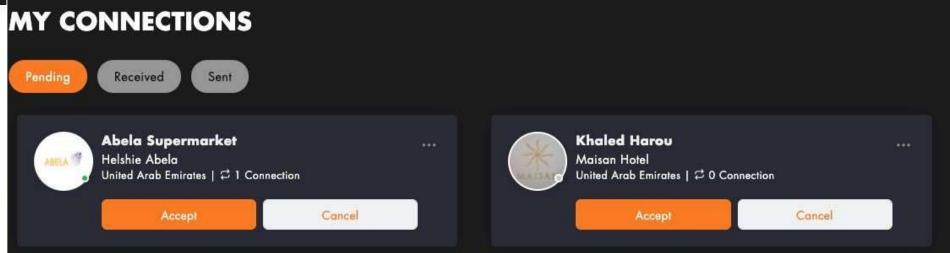

#### Meeting Request

Building your Meeting schedule is a key component for an effective and successful Event. Be sure to connect and request as many meetings with Buyers to populate your meeting schedule.

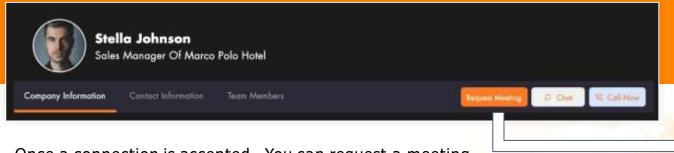

Once a connection is accepted. You can request a meeting with the attendee. Select 'Request Meeting' and you will directed to the Meeting request screen.

Select the Day and Time slot you would like for the meeting. The system will only show time slots that both attendees have available.

Enter the Meeting Details, a brief explanation of what will be discussed.

Choose your Meeting Location. (As this is a digital event. All meetings will be done Virtually in a Video Meeting).

When you submit the meeting request. The meeting attendee will receive an email notification and be prompted to respond.

You can view all current and pending meetings, in the 'Meetings' area in the Event Menu.

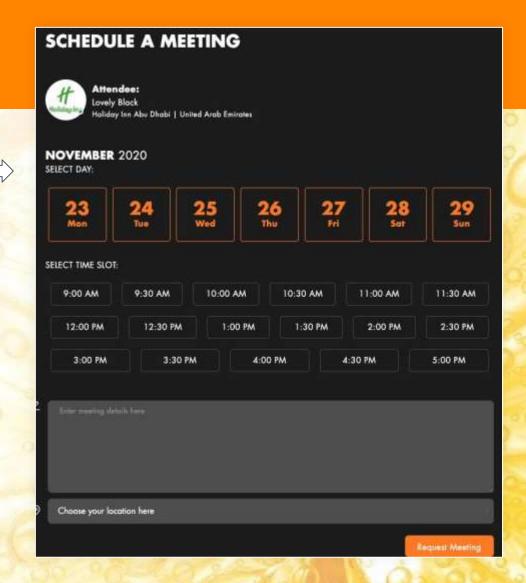

#### Messaging

The Networking Hub provides a centralised Instant Messaging system. This is where all your responses to RFQ and Product enquiries are handled as well as general networking conversations.

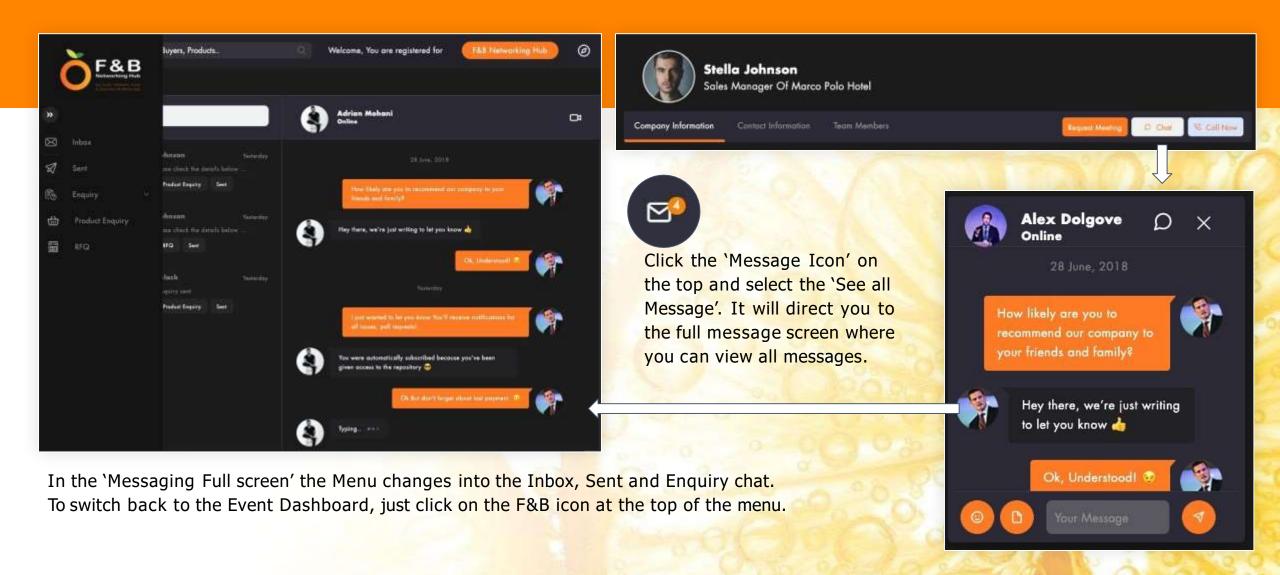

## Video Meetings (1 to 1)

The primary meeting method in a virtual event is a Video Meeting. Once a Meeting is scheduled, simply click the 'Call Now' button at the right time and the system will prompt a Video Call between you and the Buyer. \*Note, For 1 to Many Meeting Rooms, see the 'Go Live' function.

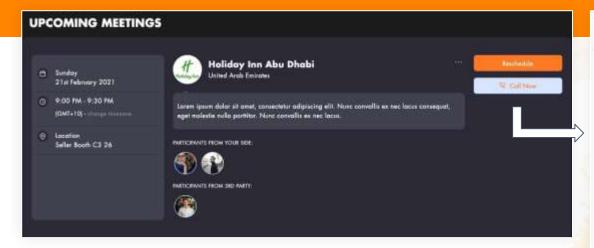

From the Meeting page. Click the 'Call Now' button to Initiate the Video Meeting. (Alternatively, the Buyer may call you first and you will receive the Video call).

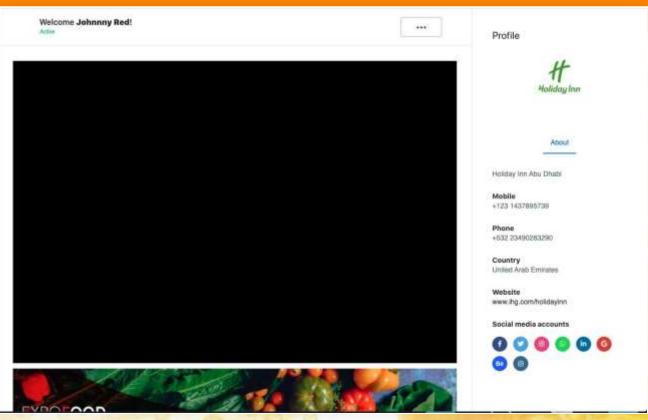

The Video Call Screen will show a variety of information. You can make further calls to your Buyer list direct from here if required.

#### Meetings and Event Schedule

Creating and receiving multiple meetings requires a proper Meeting Planner. sellers can view their Meetings' status (Pending and upcoming) in the Meetings page located in the Event Dashboard Menu. You can also view your Day Planner which includes all your meetings and sessions.

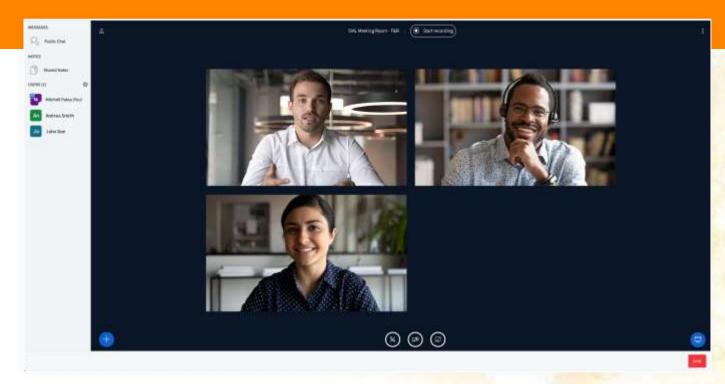

Be sure to build your meeting schedule with as many buyers as possible. You can initiate 1-1 Meetings from the Meeting Page or create a Meeting Room if you have the 'Go Live' feature.

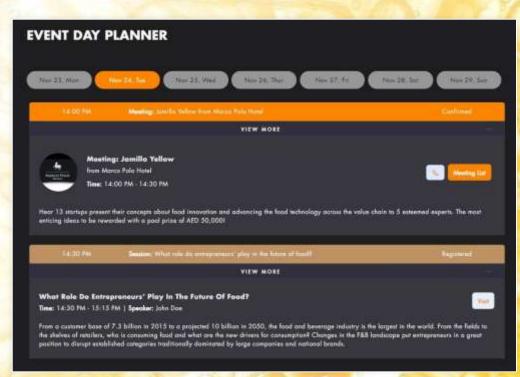

#### My Meetings

'My Meetings' can be found in the Event Dashboard Side Menu. This where you can accept all pending meetings as well as view all upcoming and confirmed meetings. Typically, this is also where you would initiate a Meeting by 'calling' the Buyer.

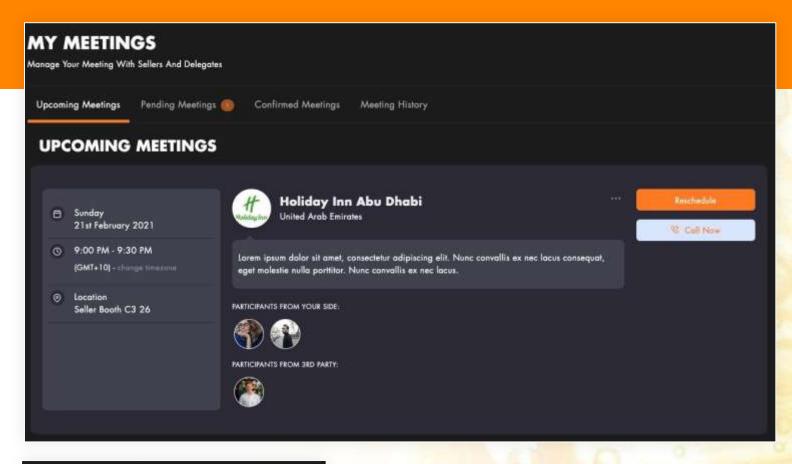

Set Availability

My Agenda

Upcoming Meetings: Lists the most recent Meetings currently scheduled.

Pending Meetings: Lists all all outstanding meetings that have yet to be accepted. Be sure to accept meeting requests from Buyers here.

Confirmed Meetings: Lists all confirmed Meetings that have yet to take place.

Meeting History: Lists all previous meetings you have undertaken.

RESCHEDULE: In case you can't attend a scheduled meeting. Be sure to suggest a rescheduled time. Click 'Reschedule' for this.

CALL NOW: Click this Button to Start the Meeting. It will call the attendee and prompt a video call screen.

To View your Meetings in a Schedule. Click on 'My Agenda'.

To select your Meeting Availability Time slots. Click on 'Set Availability'

## Set Meeting Availability

You may not be available for meetings during the entire networking period. It is best to pre-select your available time slots so all Buyers will be sure to request meetings at relevant times.

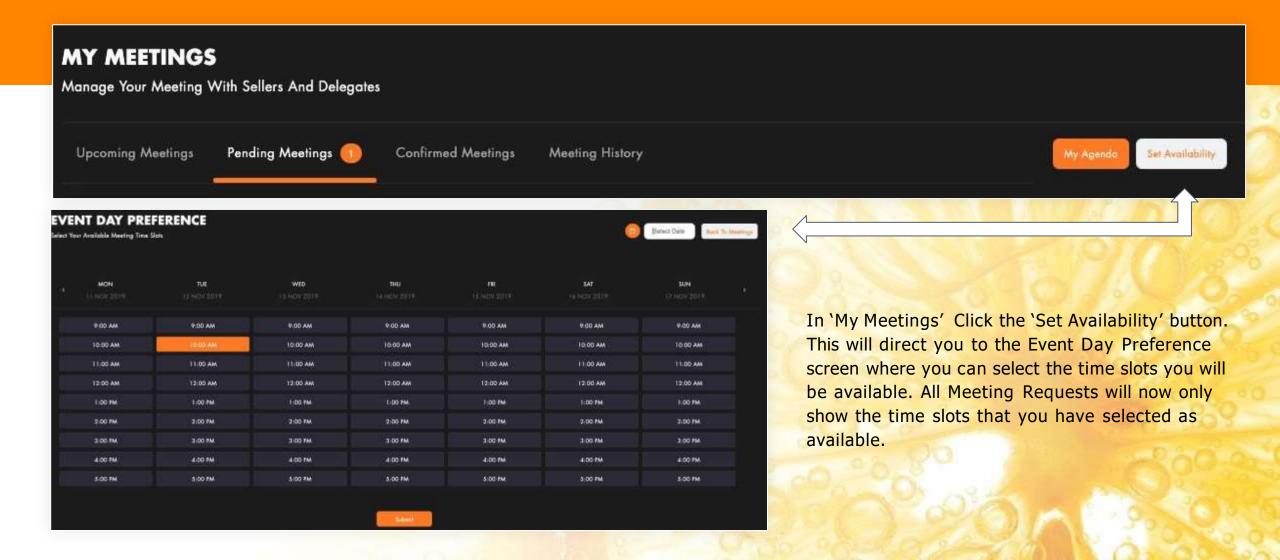

# My Schedule

Your Event Schedule is automatically populated with Meetings and Sessions. You will find your Schedule in the Event Dashboard Menu under 'My Schedule'.

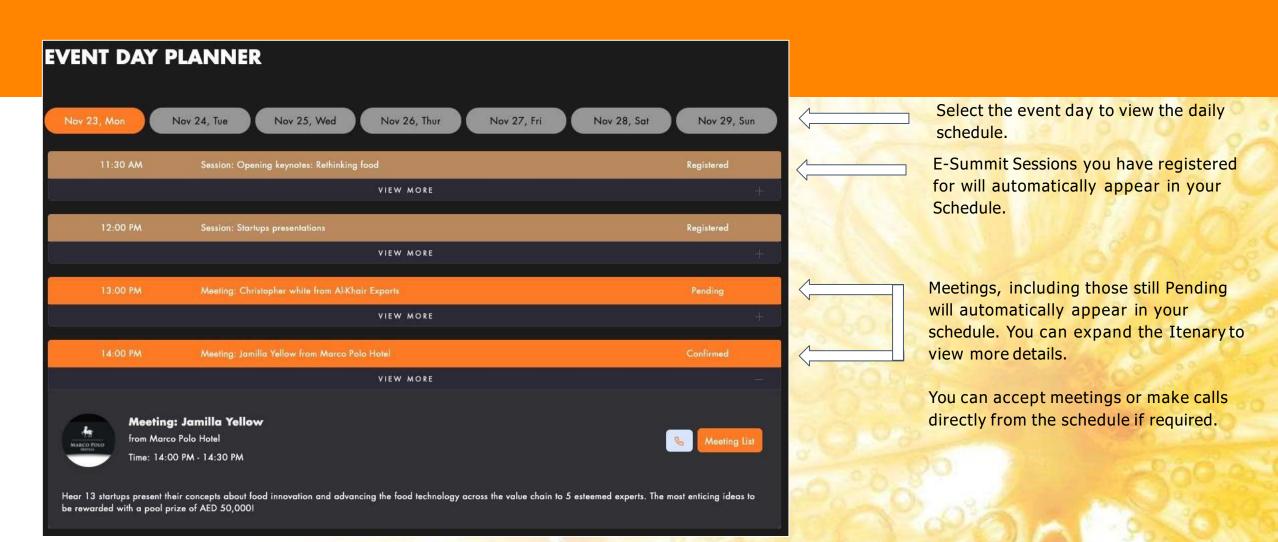

#### Go Live

If your seller package allows it, you can Stream Live Product Sessions and Create larger Meeting Rooms using the Go Live feature.

0.0042

Create a room

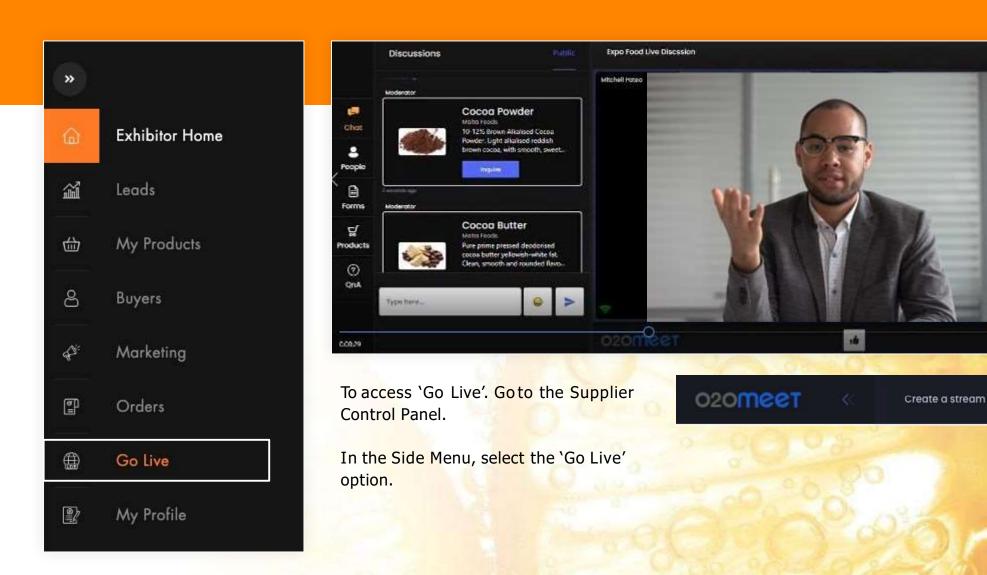

## Creating a Live Session

sellers can create Live Sessions (or record them) and promote products directly to an audience of Buyers. The Session has many features for Buyers to interact and generate leads for sellers. Your live session will be connected and promoted in your seller Profile.

After selecting the 'Go Live' option in the Menu you will be directed to the 'O2OMeet' app.

Select 'Streams' in the Side Menu.

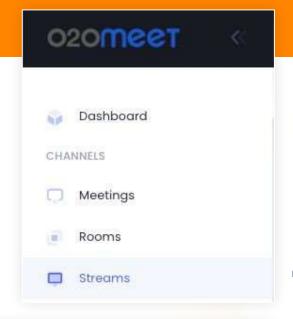

Click the 'Create New' to start creating your live session.

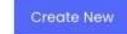

Stream details

Stream name

Stream name

free is disconnessee

Description

Timesocie

Australia/Melbourne

Complete all the relevant fields for your stream. This information will show in the session landing page.

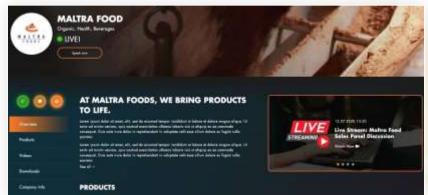

Once the Live
Session is created.

It will display as a countdown in your seller profile.

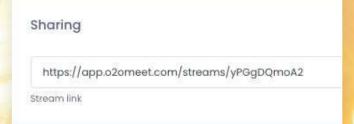

You can also share the link to anyone you wish to watch your session.

## Adding Products, Forms, Polls and Videos to Live Sessions

Once you have created a Live Session, you can now start attaching Products, Forms, Polls and Videos so they can be displayed during the live session.

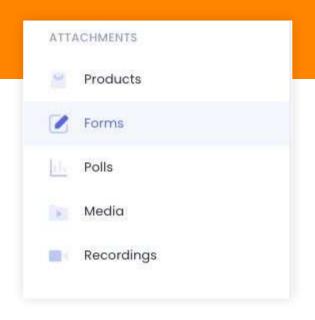

In the 'O2OMeet' Side Menu. You will see a list of attachments you can add.

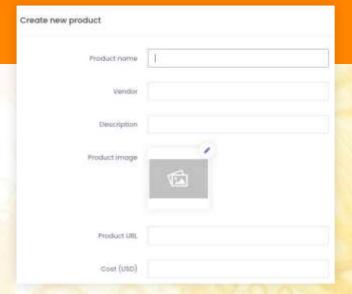

Select the type of attachment you want toadd.

Then create the attachment by completing the specified fields.

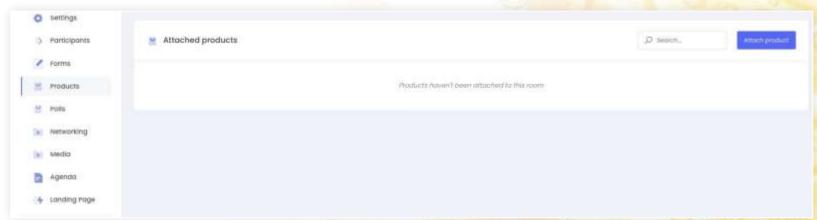

Once you have created your attachment, it's time to add it to your session. To do this, go into your Session settings and look for the attachment you have created.

Example. Click 'attach product' and a list of products you have created will appear for you to select and add to the session.

## Running a Live Session

When it's time to run the live session, Be sure to share your link to as many interested buyers through chat. During the session keep pushing products/forms to attendees to obtain leads.

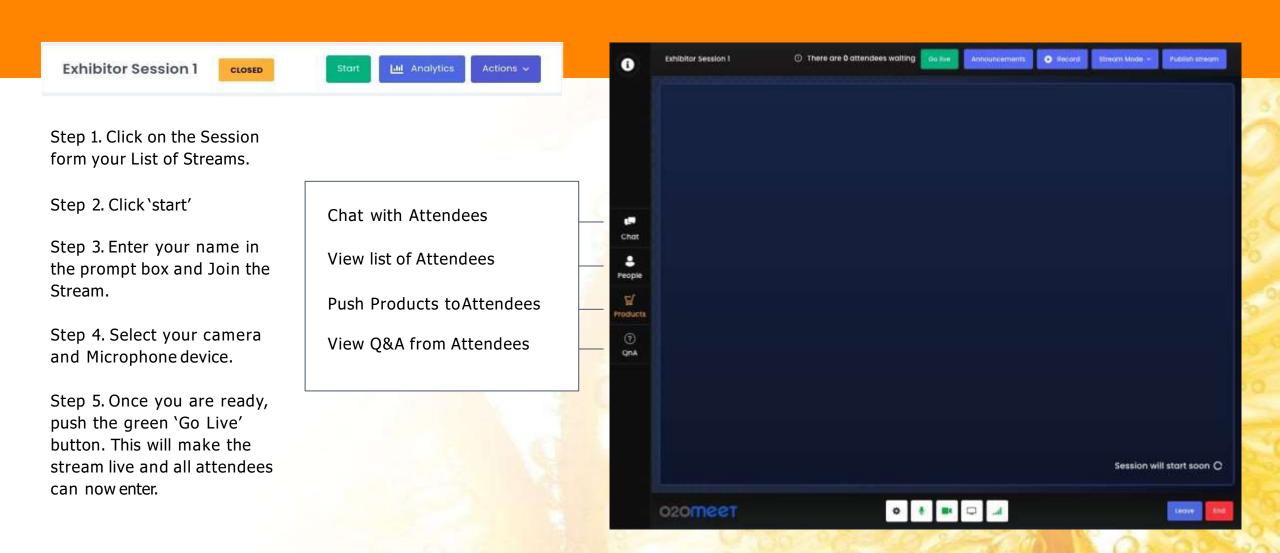

# Creating a Meeting Room (Go Live)

With the Go Live Feature, a seller can create and host a larger meeting room up to 50 attendees. This can be used for any purpose either during or outside of the event.

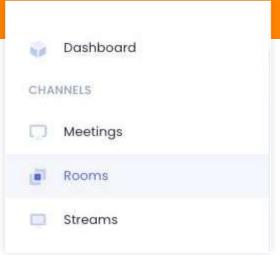

In the O2OMeet Menu, select the Rooms option and click 'Create new'.

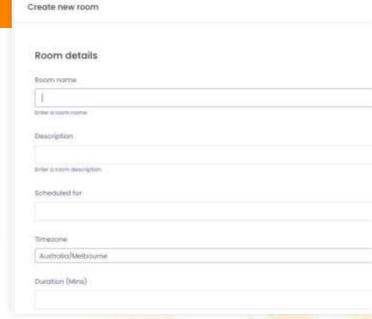

Fill the fields in accordance with your meeting room details

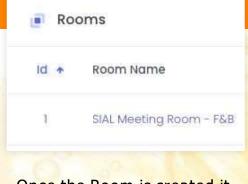

Once the Room is created it will appear in the List of Rooms. Select your Room and it will display the room settings.

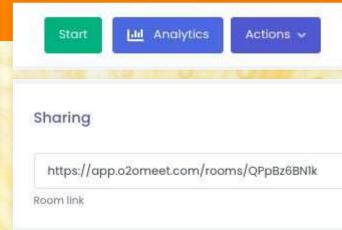

To start the Meeting Room, click the start button. You will be prompted to enter your name and Join the room.

Once you have started the Room. Share the link to Buyers and Attendee that you wish to participate in the Meeting. They can simply click on the link to join the meeting.

#### Online Status

Your 'Online Status' is an important feature to show all buyers and attendees if you are Online and available, Busy or Offline. Your Status will change automatically if you log out or in a meeting. You can manually change it if required.

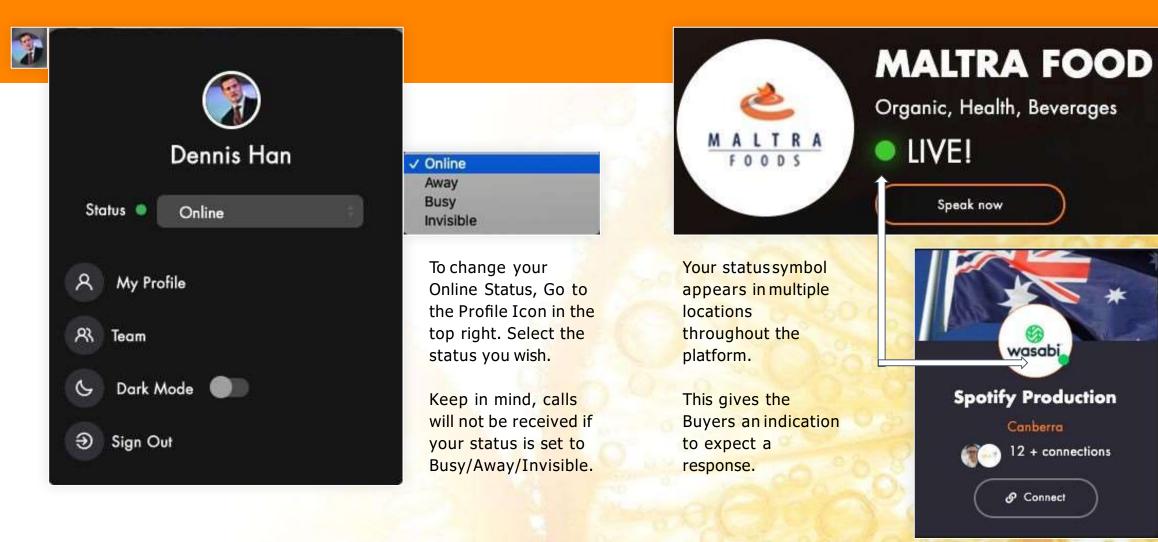

#### **Notifications**

Notifications will appear inside the platform and via email. Keep an eye out for notifications as they are important for networking such as meeting requests, leads or messages among others.

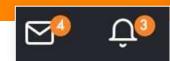

Dashboard Notifications will appear at the top under the Bell Icon.

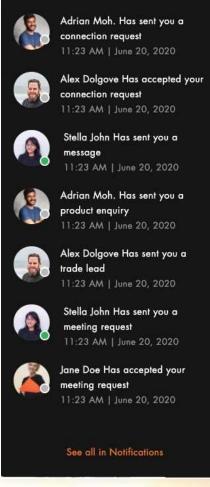

**Notifications** 

Email notifications will be delivered each time a connection, message, lead or meeting request is received.

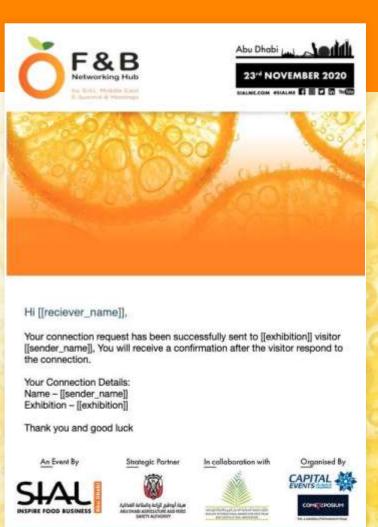

# Matchmaking

The System will generate relevant Buyer matches and display them in various Matchmaking locations throughout the platform. The 'Matchmaking' page in the Event Menu will showcase all Matches to your Business. Be sure to Connect and Engage with relevant Buyer Matches.

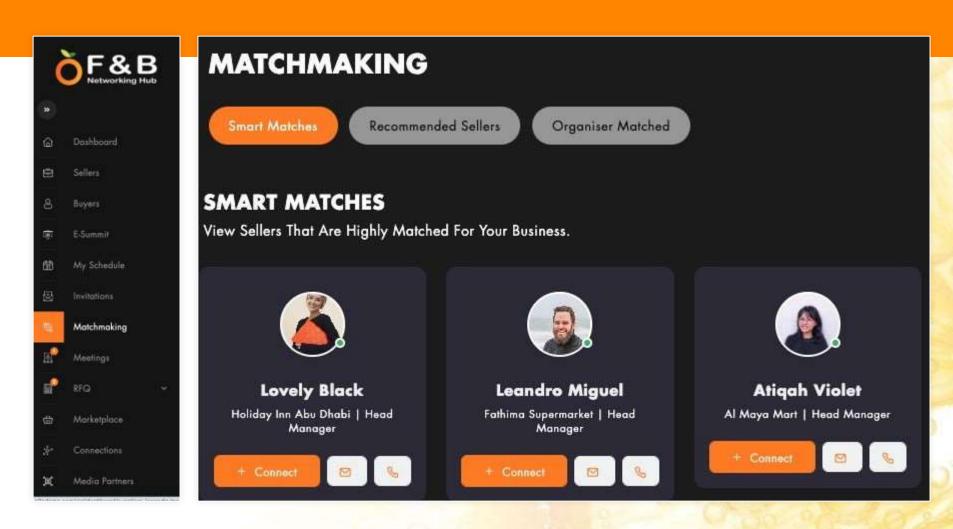

Smart Matches: Buyers that are relevant across multiple aligned factors i.e. Category, Sector and Position.

Recommended: Buyers that are purchasing in your category or sector.

Organiser Matched: Buyers that the Organiser has specifically chosen for you to connect with.